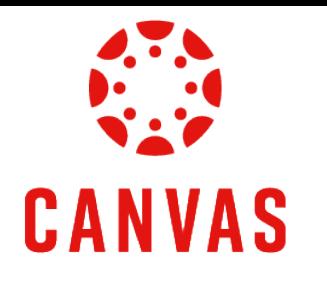

# How to Submit a Video to a Discussion

[Play Video](https://watch.liberty.edu/media/t/1_r0dermcv?_gl=1*giafq2*_ga*MTc5OTg4NzAzOC4xNzIwNzk2NTU4*_ga_YK8WH8QD6R*MTcyMTEzMTYzOC40LjEuMTcyMTE0ODE3OS41OC4wLjA.*_gcl_au*MzM3NzUxMTE5LjE3MjA4MDA0ODM.*_ga_T1DG1LRPCP*MTcyMTEzMTYzOC40LjEuMTcyMTE0ODE3OS41OC4wLjA.*_ga_2PCQKRXS77*MTcyMTEzMTgzMC41LjEuMTcyMTE0MzQwOC4wLjAuMA..) 

# Introduction

This training document will demonstrate How to Submit a Video to a Discussion within a Canvas course. *Please note that Canvas is limited to 500 MB for media files in assignments. If a file exceeds this limit, you can host the file through an external source like Kaltura or YouTube and embed it using Rich Content Editor.*

### **Instructions**

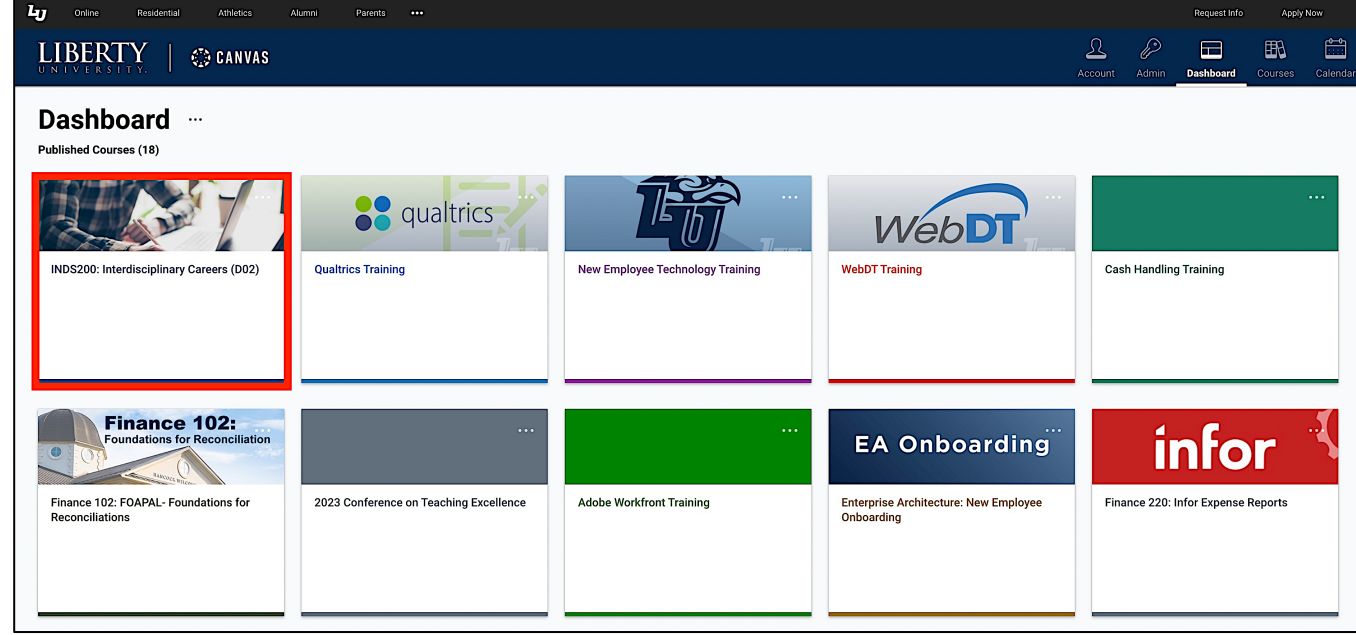

Step 1: To submit a video in Canvas, navigate to a course.

Step 2: Click **Course Menu** on the left side of the page and then click **Discussions**.

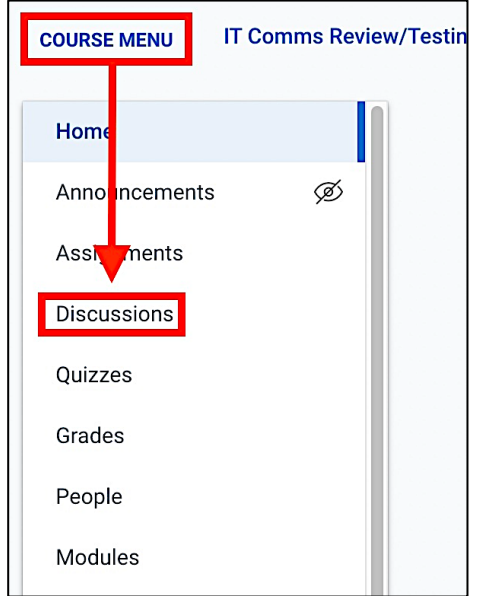

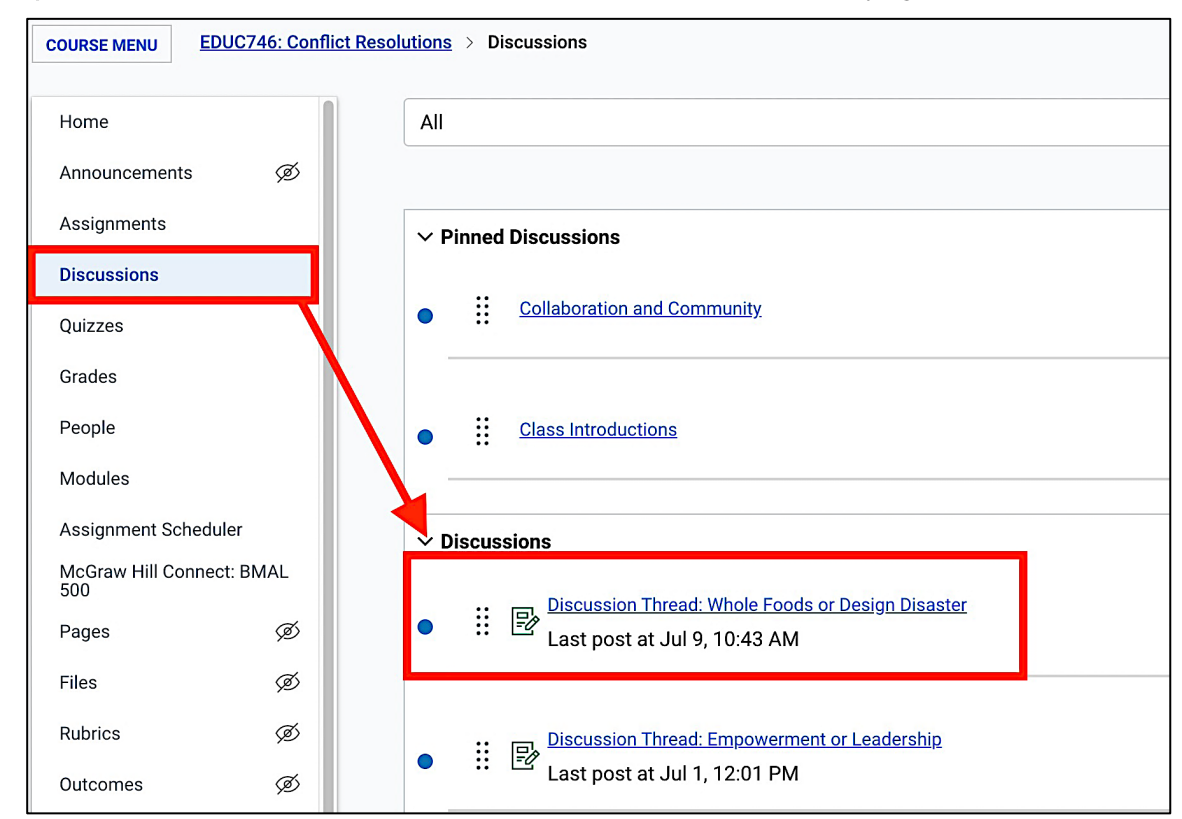

Step 3: Click on the desired discussion link from the **Discussions** page.

Step 4: Click the **Start Thread** button below the discussion instructions to create a thread.

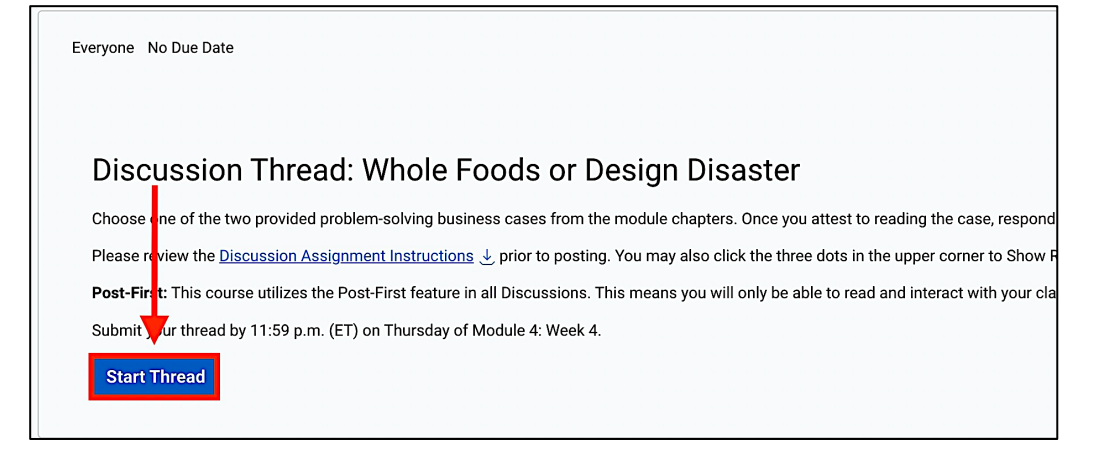

## How to Upload a Video

Step 5: There are three ways to upload a video file.

§ The recommended and first method to add a video is to use the **Embed Kaltura Media** options. To begin, click the **Apps** icon.

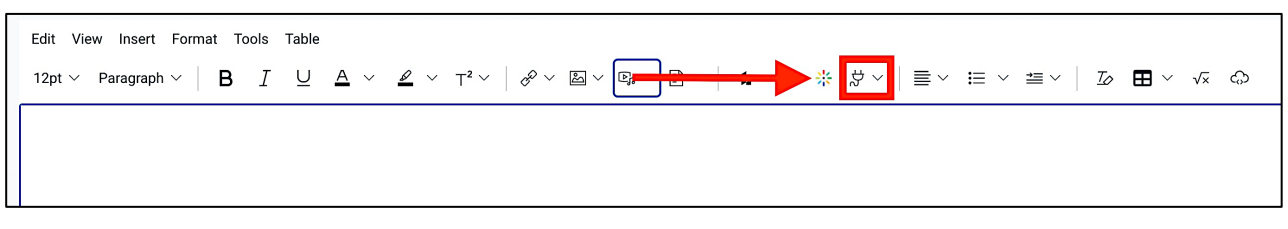

§ Then click **Embed Kaltura Media**.

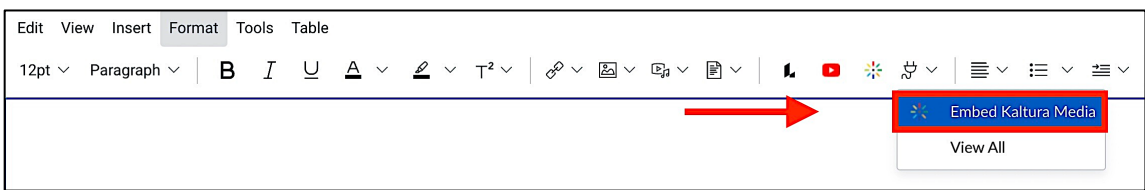

§ If you do not see the Embed Kaltura Media option from the drop down menu, click **View All**. Then click **Embed Kaltura Media** from the list.

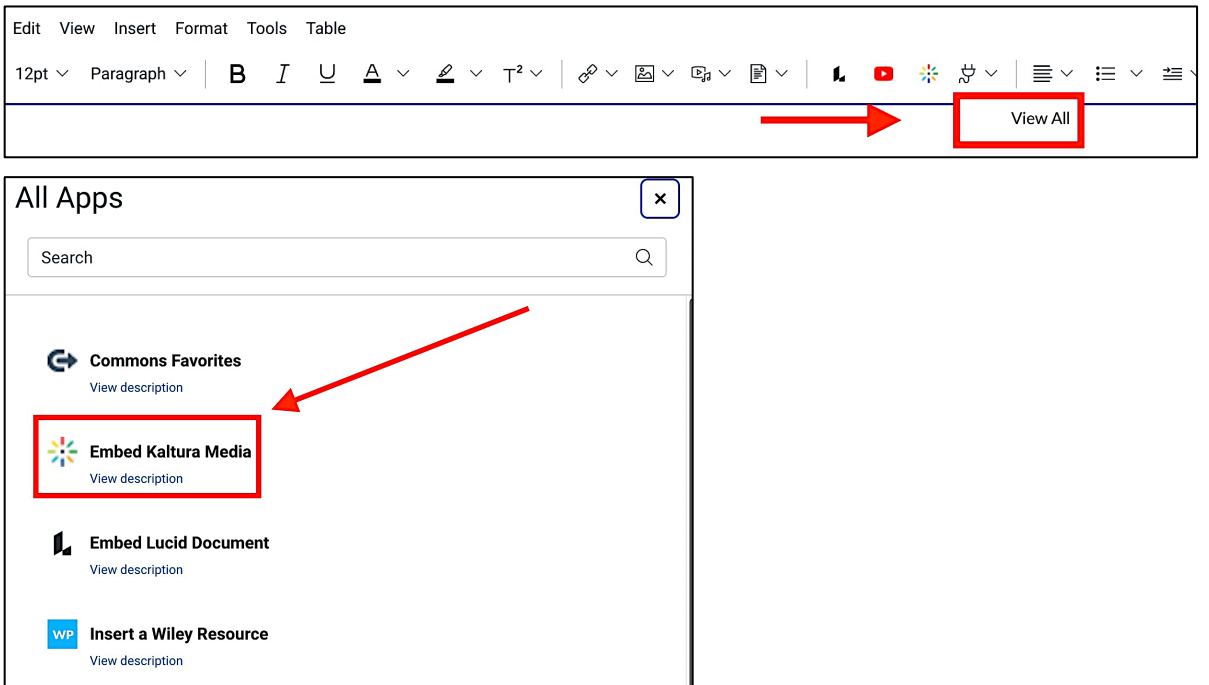

**• The Embed Kaltura Media** window will open. You can select an existing video from the list and then click **Embed**.

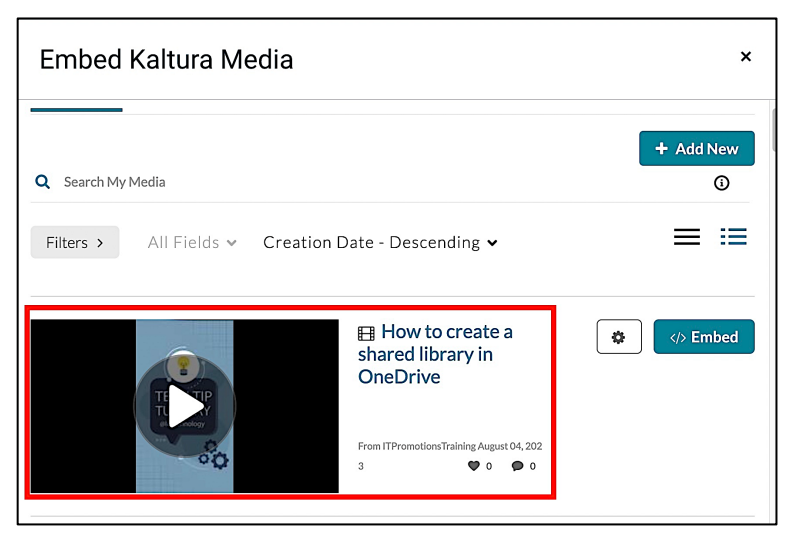

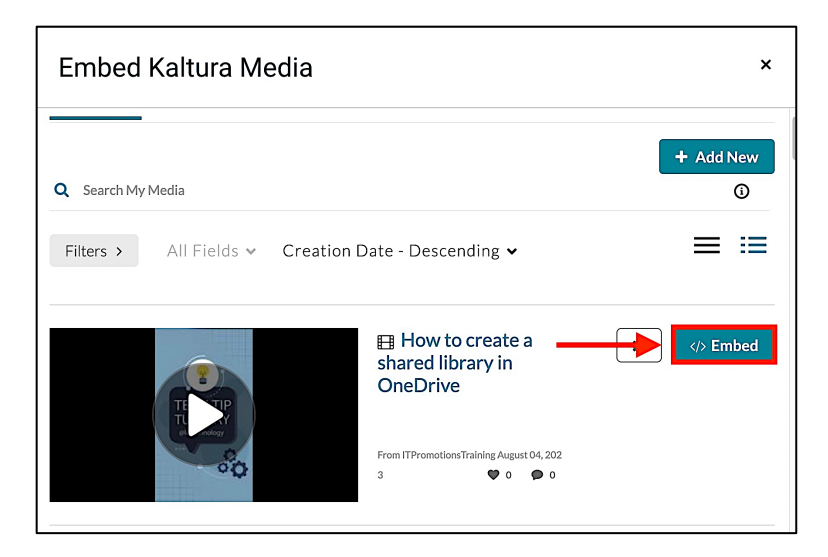

§ Alternatively, you can add a video by clicking the **+ Add New** button to use the **Media Upload** or **Express Capture** options.

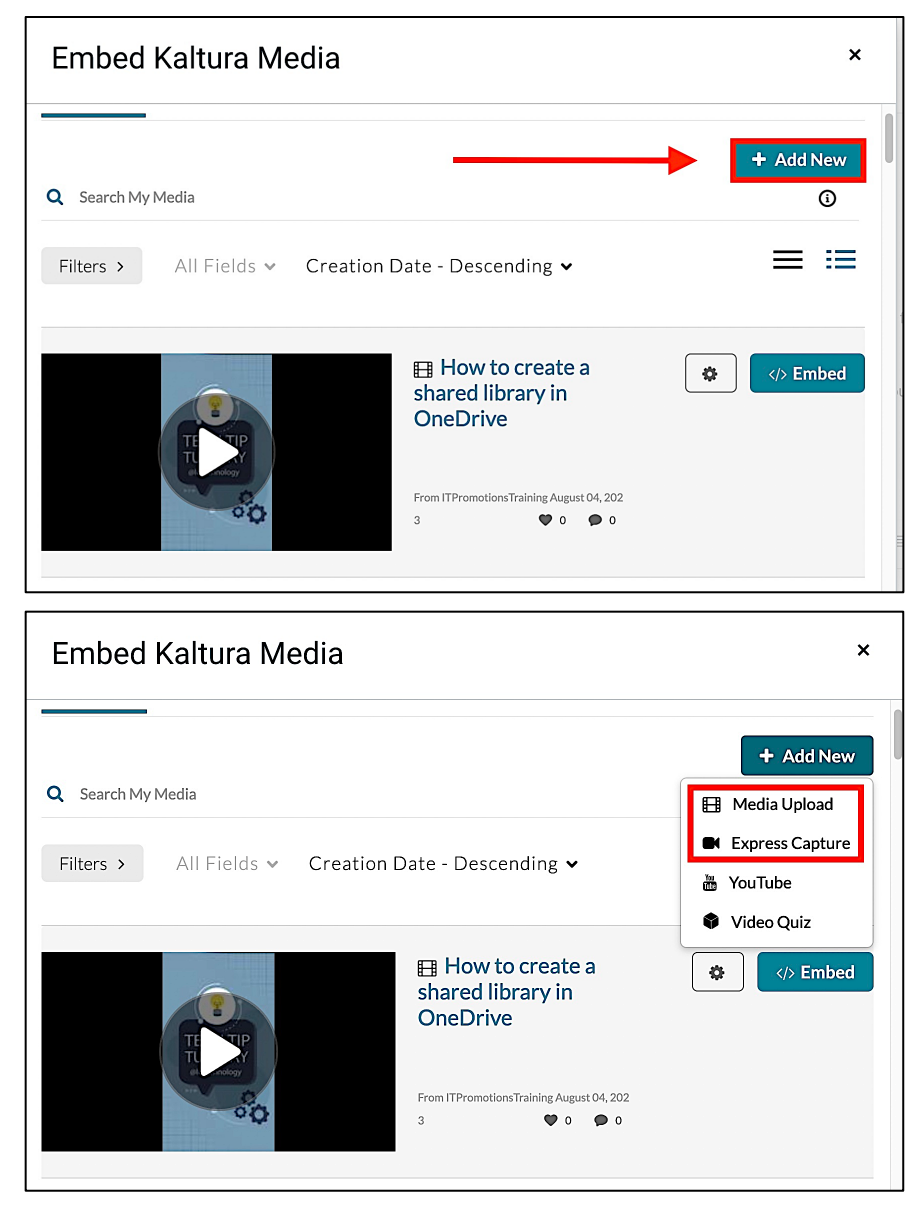

#### § Select **Media Upload**.

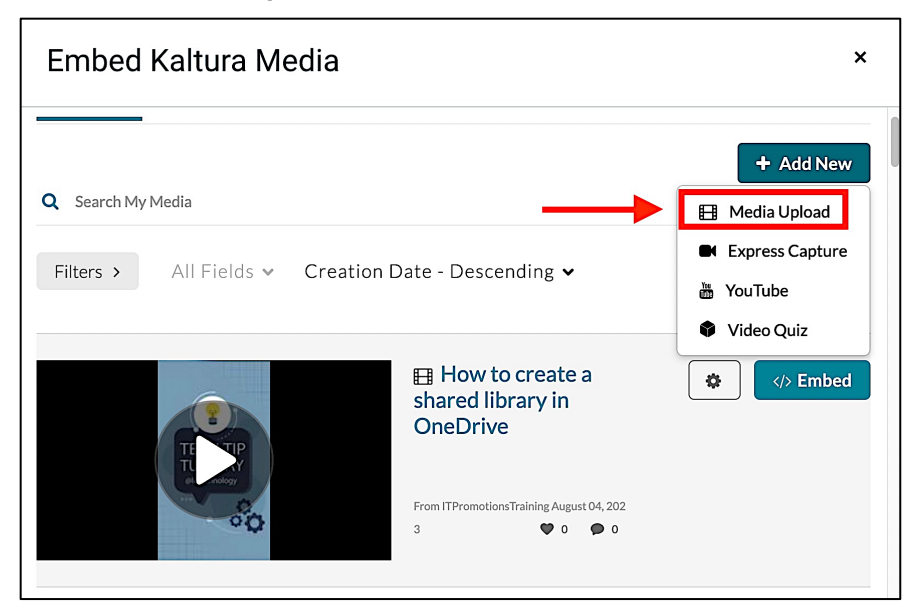

§ Click **Choose a file to upload** and select the video from your computer.

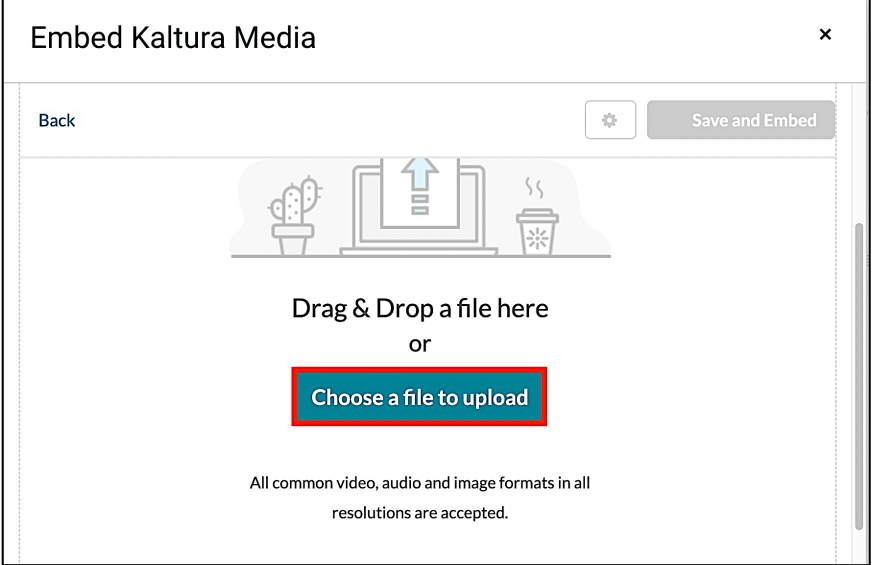

§ Select the video from your computer and click **Open**.

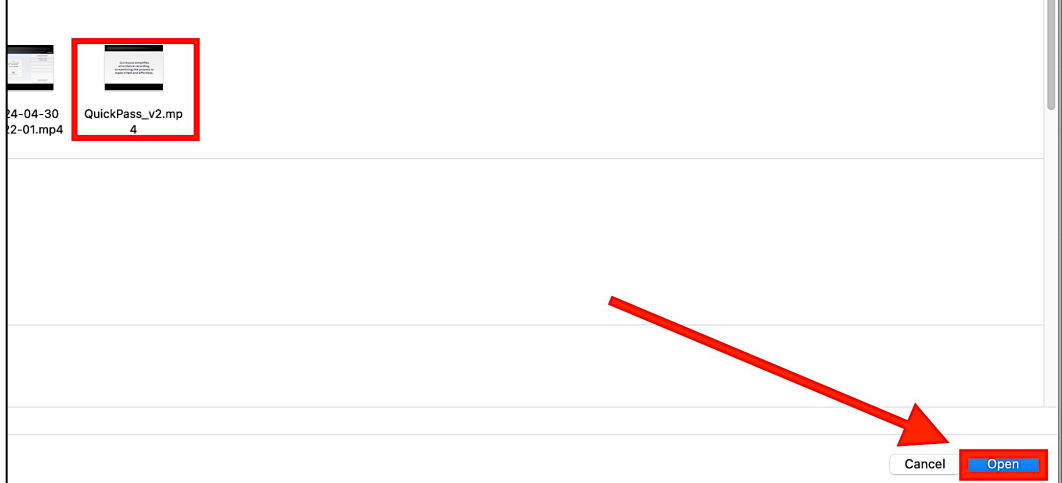

§ Give the video a **Name** and then click **Save and Embed** to upload the video to the text editor.

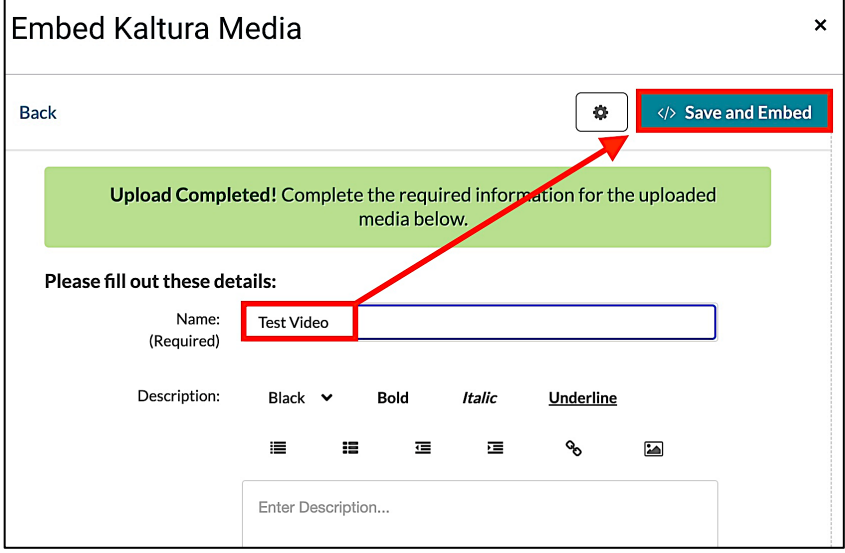

■ You can also record a video from your computer's built-in camera and microphone. To create a video, click the **Express Capture** icon.

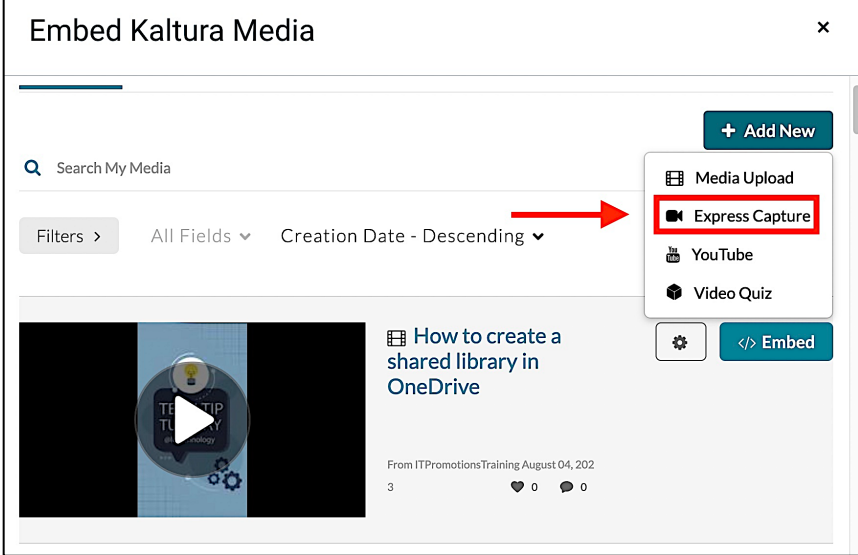

§ Click the red **Start Recording** icon to begin the recording.

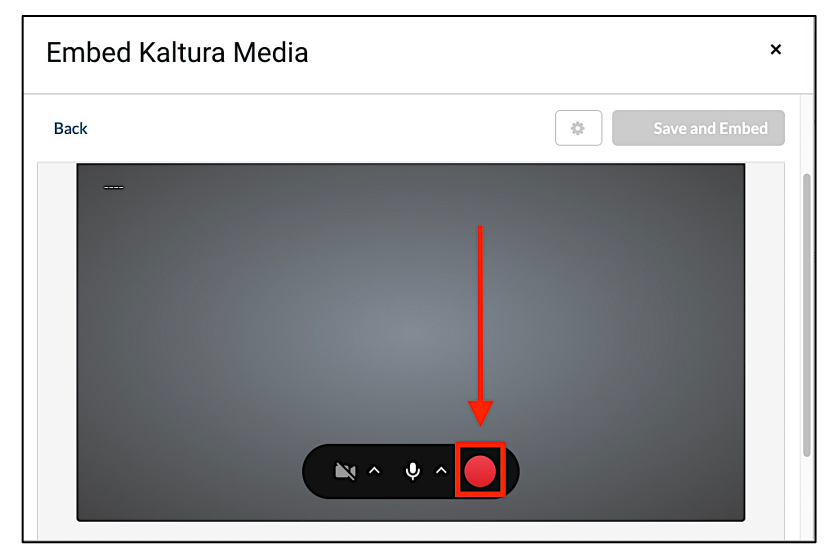

**EXTERG** Click the **Stop Recording** button when you are finished with the video.

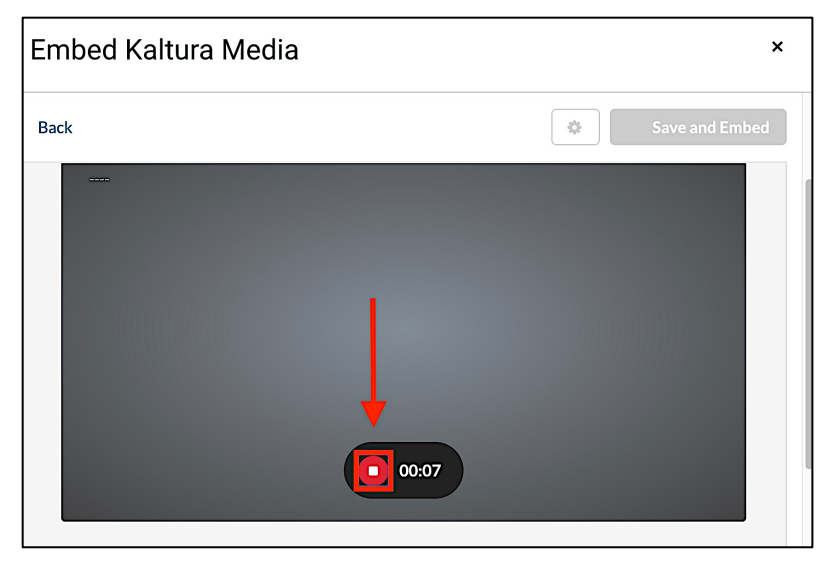

§ Then click **Save and Embed** to upload the video to the text editor.

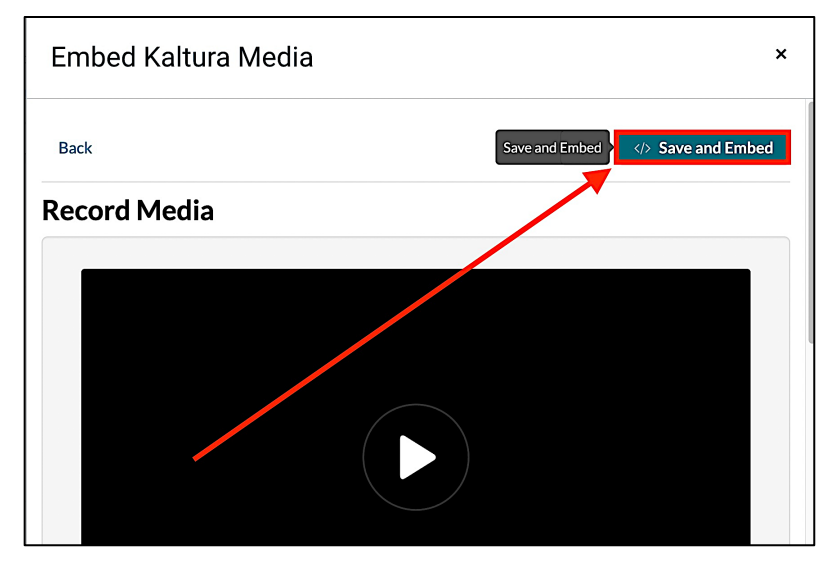

#### How to Submit a Video

Step 6: Once the video is embedded, click **Submit** to submit the Discussion Thread.

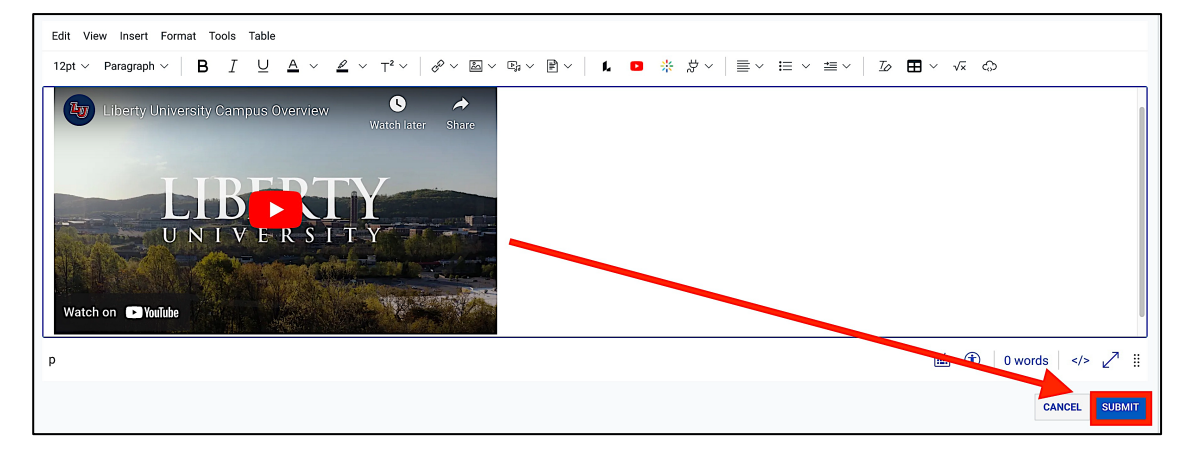

#### Need Assistance?

To learn more about Canvas, please visit [www.Liberty.edu/Canvas.](http://www.liberty.edu/canvas)